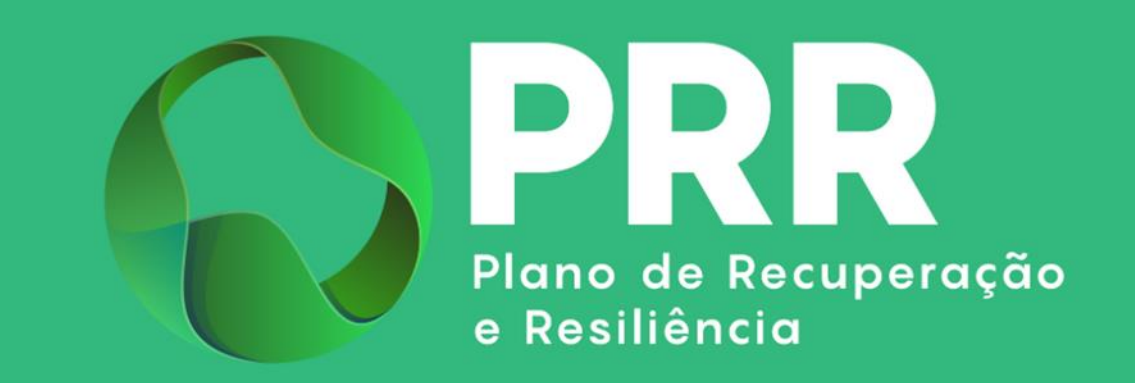

# GUIA DE APOIO

## Preenchimento do Formulário de Candidatura

## PRR C10 – MAR | Aviso 01/C10-i07/2024

«Apoio à transição energética e descarbonização do transporte marítimo de mercadorias e passageiros»

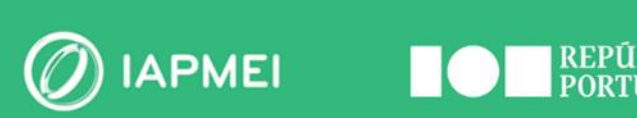

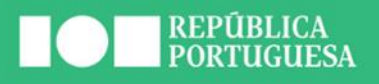

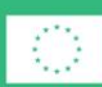

Financiado pela<br>União Europeia **NextGenerationEU** 

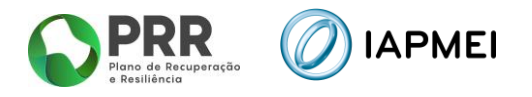

## ÍNDICE

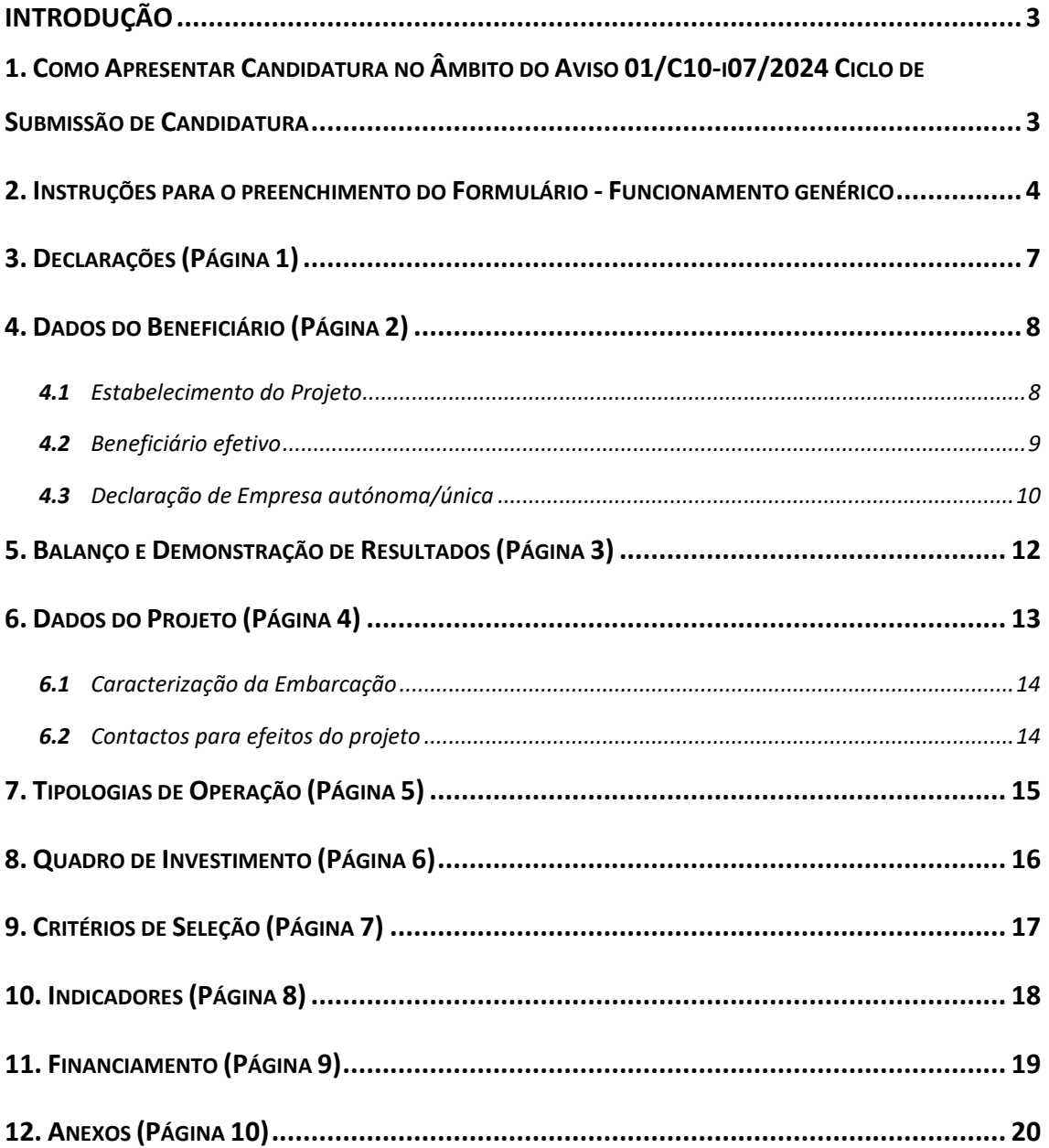

### **CONTROLO DO DOCUMENTO**

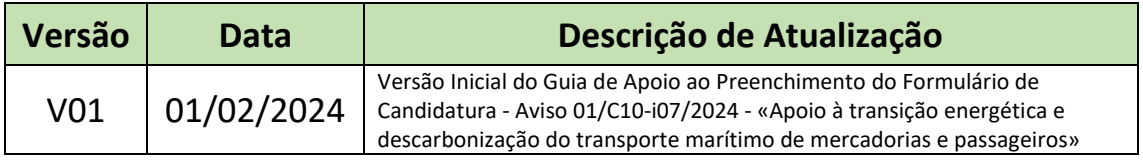

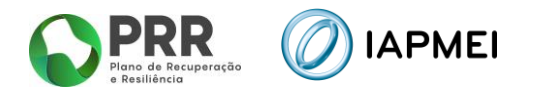

## <span id="page-2-0"></span>INTRODUÇÃO

O presente Guia de Apoio ao Preenchimento do Formulário visa auxiliar o processo de registo de informação e submissão de candidaturas no âmbito do Aviso 01/C10-i07/2024 – Apoio à transição energética e descarbonização do transporte marítimo de mercadorias e passageiros, inserida na Componente 10 – MAR do Plano de Recuperação e Resiliência (PRR), não dispensando, no entanto, a consulta da regulamentação aplicável, nomeadamente:

- Portaria n.º 30/2024, de 30 de janeiro, que aprova o Regulamento de Incentivos "Navegação Ecológica";
- AVISO N.º 01/C10-i07/2024 Apoio à transição energética e descarbonização do transporte marítimo de mercadorias e passageiros;

## <span id="page-2-1"></span>**1. COMO APRESENTAR CANDIDATURA NO ÂMBITO DO AVISO 01/C10-I07/2024 CICLO DE SUBMISSÃO DE CANDIDATURA**

Antes de iniciar a submissão de candidatura, para além da recomendação de uma leitura atenta da regulamentação aplicável, nomeadamente, da Portaria n.º 30/2024, de 30 de janeiro e do Aviso N.º 01/C10-i07/2024, há pré-requisitos a ter em consideração, nomeadamente, efetuar o registo no Balcão dos Fundos. Encontrando-se já registado, verifique se tem os seus dados atualizados e integralmente preenchidos.

Caso ainda não esteja registado no Balcão dos Fundos, deverá, então, proceder ao seu registo [aqui](https://balcaofundosue.pt/Account/Account/Register) [\(https://balcaofundosue.pt/Account/Account/Register\)](https://balcaofundosue.pt/Account/Account/Register).

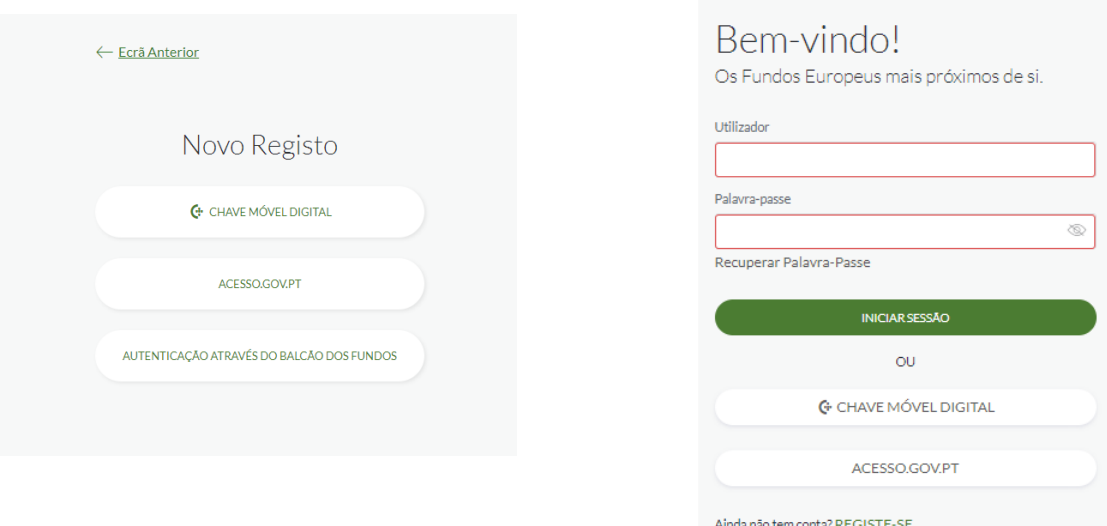

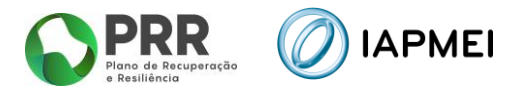

Após o registo na Plataforma de Acesso Simplificado - PAS deve aceder ao formulário de candidatura, que se encontra disponível no site **IAPMEI** - [Navegação Ecológica,](https://www.iapmei.pt/PRODUTOS-E-SERVICOS/Incentivos-Financiamento/Sistemas-de-Incentivos/Plano-de-Recuperacao-e-Resiliencia/C10-Navegacao-Ecologica.aspx) utilizando a acreditação (login e password) da AT, Cartão de Cidadão/Chave Móvel Digital (quando aplicável) ou as credenciais do Balcão dos Fundos, para a gestão de todos os eventos da sua candidatura.

Depois de aceder com sucesso à PAS terá acesso a uma página de entrada semelhante à imagem abaixo, onde encontrará as candidaturas à Navegação Ecológica no módulo assinalado:

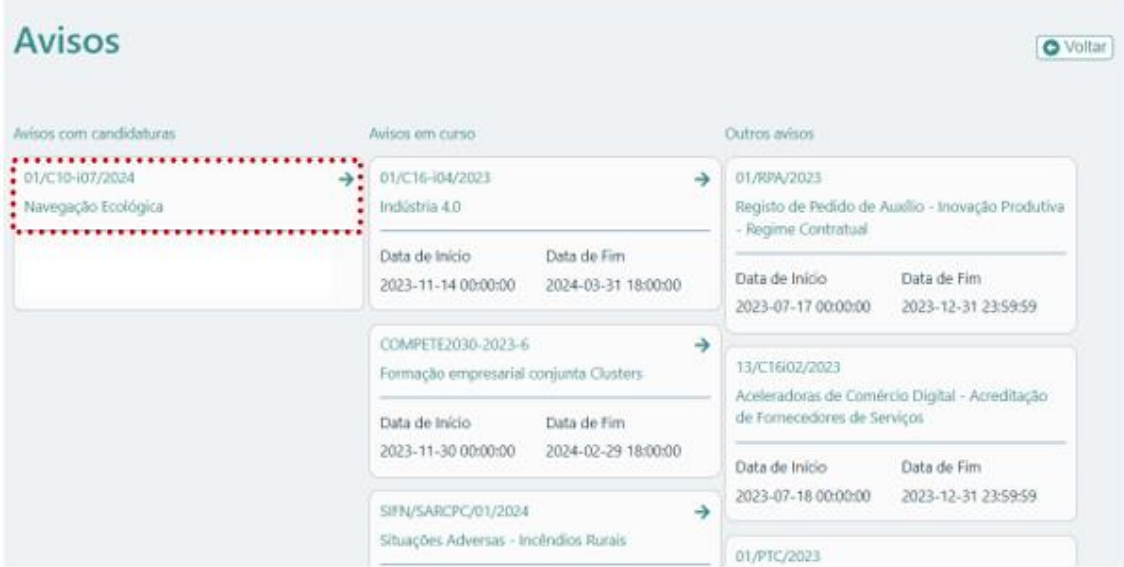

No caso de já ter iniciado uma candidatura, ainda não submetida, e pretender alterá-la e concluíla, é possível aceder diretamente à [PAS](https://pas.compete2020.gov.pt/pas2/acesso/app/LoginPAS.php) [\(https://pas.compete2020.gov.pt/pas3/acesso/Login.php\)](https://pas.compete2020.gov.pt/pas3/acesso/Login.php) utilizando igualmente a acreditação (login e password) da AT, Cartão de Cidadão/Chave Móvel Digital (quando aplicável) ou as credenciais do Balcão dos Fundos.

### <span id="page-3-0"></span>**2. INSTRUÇÕES PARA O PREENCHIMENTO DO FORMULÁRIO - FUNCIONAMENTO GENÉRICO**

Ao entrar no módulo Navegação Ecológica, aparecerá uma página semelhante à apresentada abaixo.

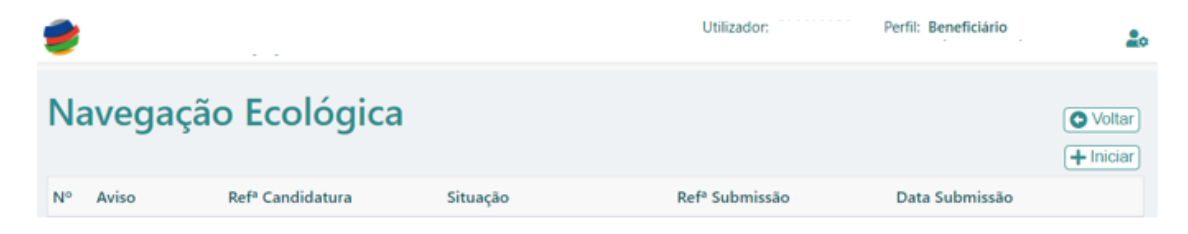

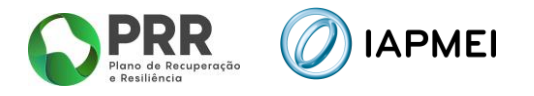

Para iniciar uma candidatura, deverá selecionar o botão "**+Iniciar**" onde surgirá uma nova candidatura a que poderá aceder selecionando a lupa. Para eliminar uma candidatura não submetida, poderá selecionar o botão vermelho com um ícone lixo.

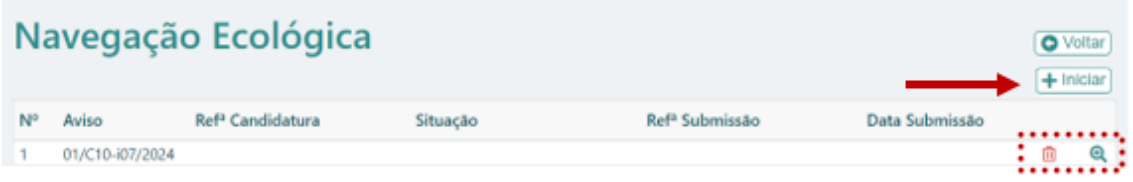

Durante o preenchimento do formulário é recomendável gravar os dados à medida que estes são inseridos. O mecanismo que permite a gravação não é automático e pode ser ativado de duas maneiras:

- **a)** Pressionando no botão "**Gravar"**, disponível no canto inferior esquerdo do formulário;
- **b) Ou** pressionando o botão "**Validar"**, que permite não só validar os dados inseridos, indicar quais estão em falta, como permite igualmente gravar esses dados, mesmo que a validação não os considere corretos.

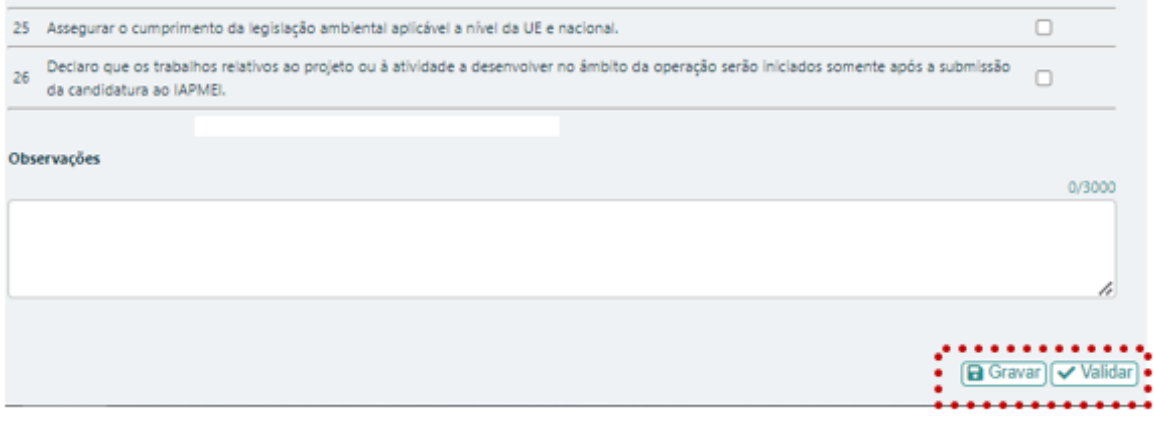

**Atenção:** Se o botão "**Gravar**" não for pressionado, quando muda de página, os elementos anteriormente preenchidos serão perdidos.

É importante que, sempre que seja terminado o preenchimento de uma página, esta seja guardada e validada. Quando a candidatura estiver completamente preenchida, o beneficiário deverá "**Gravar**" e "**Validar**" **B** Gravar  $\sqrt{\phantom{a}}$  Validar

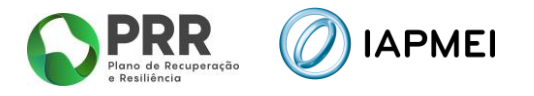

A submissão da candidatura irá ocorrer quando for selecionado o botão "**Submeter**" presente no canto inferior direito da página principal do formulário, sendo que a mesma apenas pode ser submetida, caso não se verifiquem erros aquando da validação.

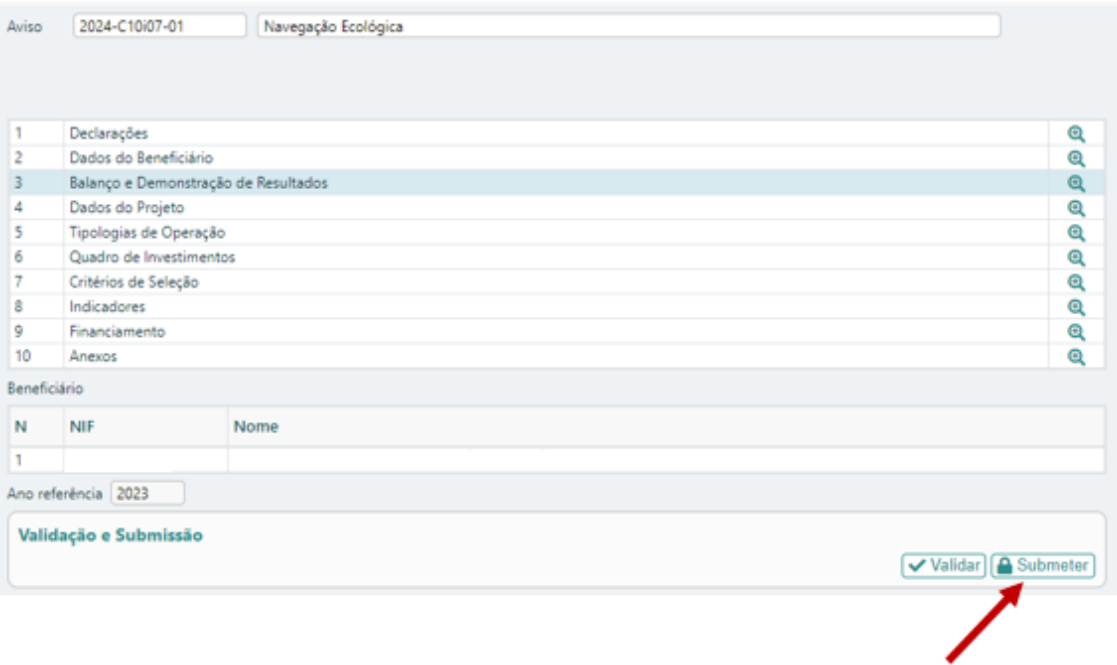

Sempre que desejar voltar à página anterior ou seguinte, deve usar os botões disponíveis para o efeito,  $\overline{\left|\leftarrow\right.}$  Anterior $\overline{\left|\right|}$   $\Rightarrow$  Seguinte sendo que o botão  $\overline{\left|\right|}$  retorna sempre à página do Índice de Preenchimento.

**Atenção:** Todos os beneficiários devem estar registados no Balcão dos Fundos, sendo os respetivos dados extraídos dos registos constantes no Balcão dos Fundos.

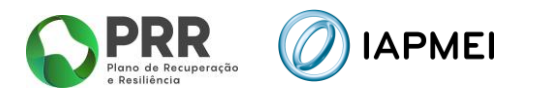

## <span id="page-6-0"></span>**3. DECLARAÇÕES (PÁGINA 1)**

Nesta página deverão ser assinaladas as declarações referentes aos "Critérios de Elegibilidade do Beneficiário e Condições de Acesso", as quais dizem respeito a declarações de cumprimento sob compromisso de honra e que correspondem aos critérios de elegibilidade exigidos nos pontos 9.1 e 9.2 do Aviso 01/C10-i07, aprovado pela Portaria n.º 30/2024, de 30 de janeiro, bem como um conjunto de declarações adicionais, que respeitam a declarações de cumprimento das obrigações de tratamento de dados pessoais, a autorização para utilização dos dados no âmbito do aviso, e a declaração de que todas a informações são verdadeiras.

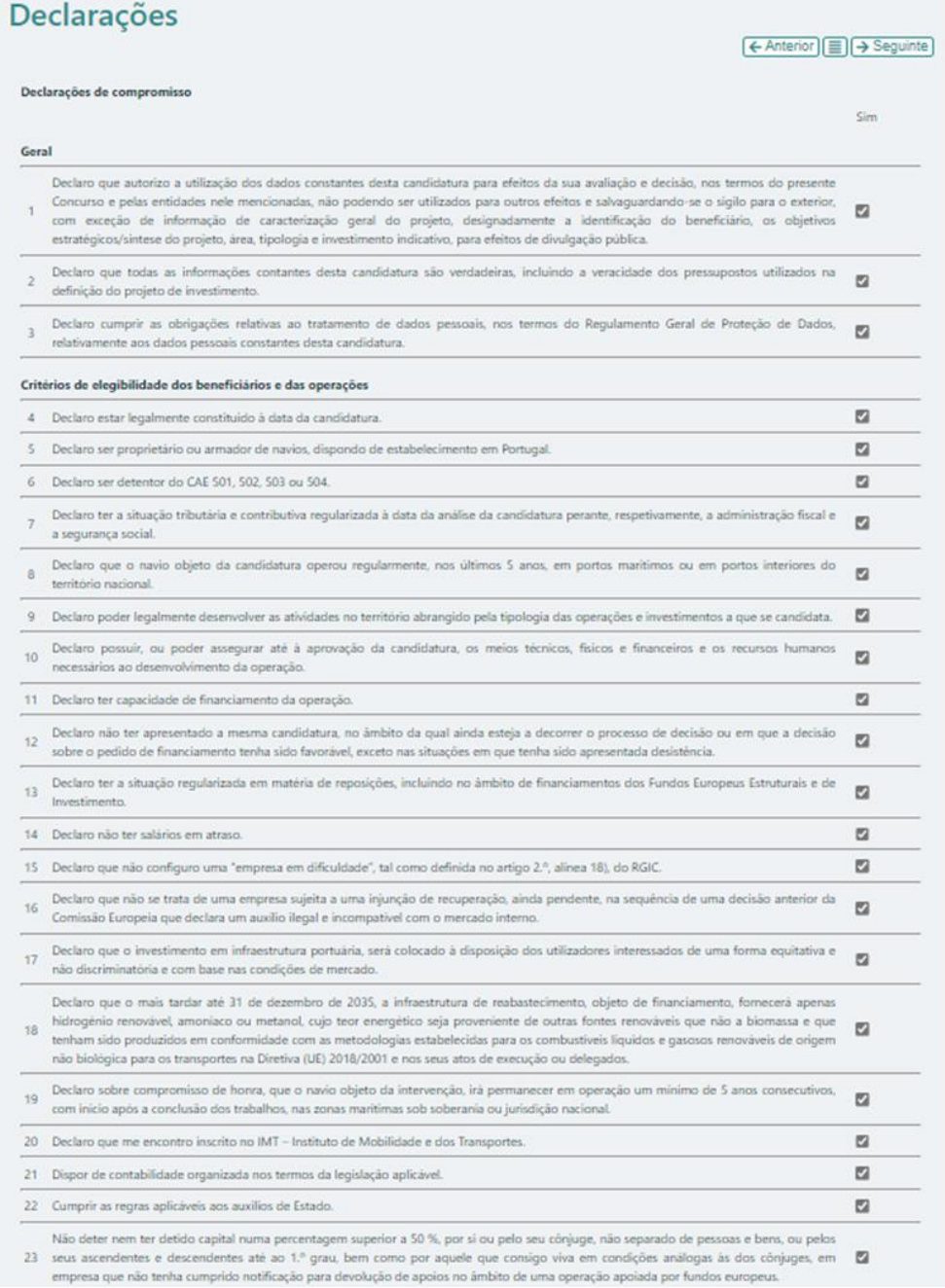

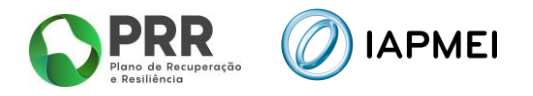

## <span id="page-7-0"></span>**4. DADOS DO BENEFICIÁRIO (PÁGINA 2)**

Nesta página é preenchido um conjunto de dados do Beneficiário sendo a maioria dos campos pré-preenchidos com os dados registados no Balcão dos Fundos:

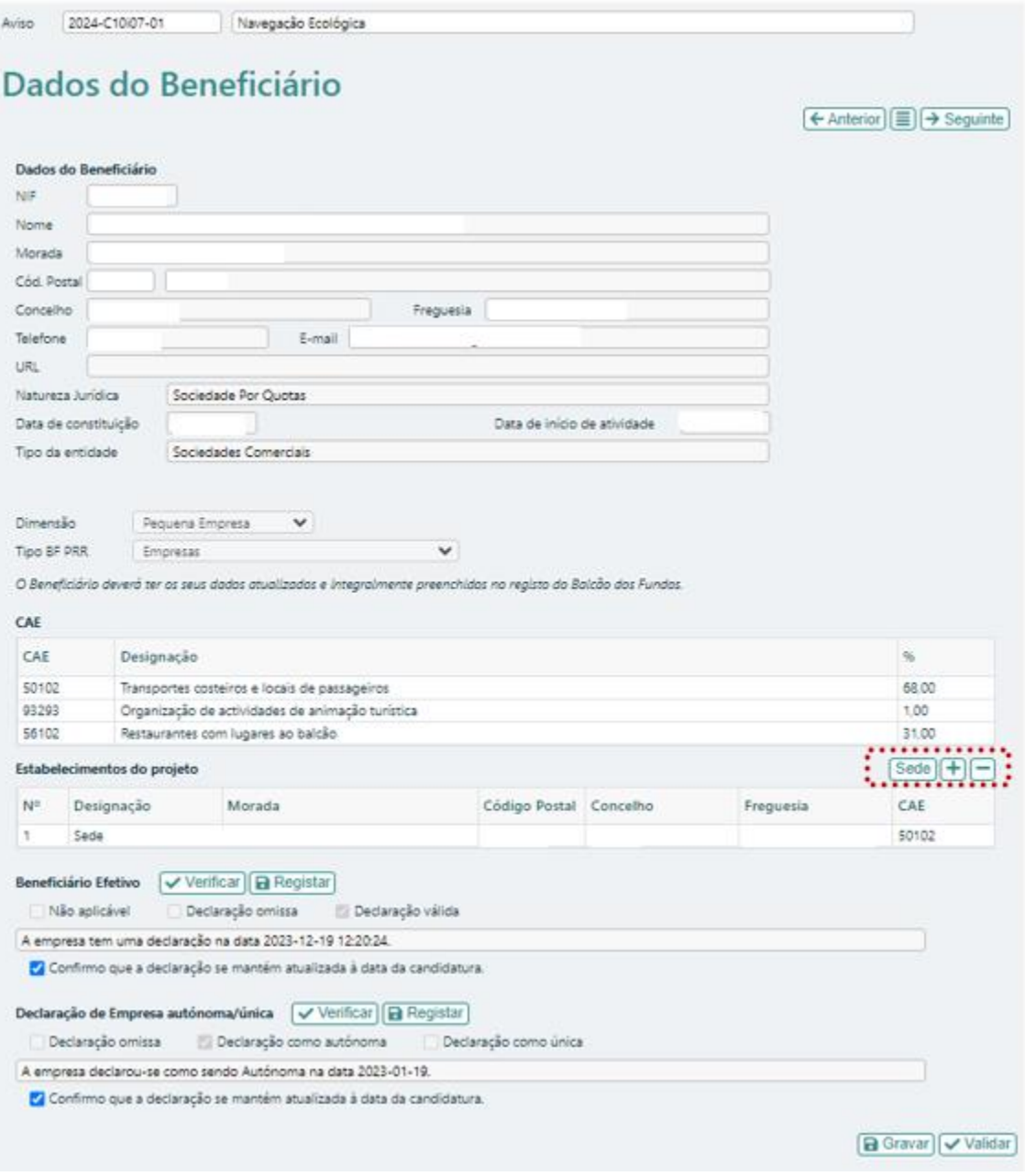

#### <span id="page-7-1"></span>**4.1** ESTABELECIMENTO DO PROJETO

Deverão ser identificados os locais (estaleiro ou porto) onde vai ser realizado o projeto; caso o investimento seja realizado no estabelecimento que está identificado no campo "Dados do beneficiário" (sede) basta selecionar o botão  $\sqrt{s_{\text{ede}}\mid}$ ; se o investimento for realizado

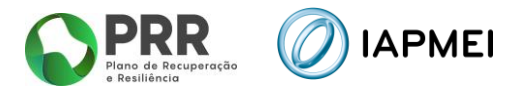

em mais do que um local, deve selecionar o botão  $\Box$  e inserir todos os estabelecimentos onde os investimentos vão ser realizados.

O **CAE** a indicar para cada um dos estabelecimentos deverá ser sempre o relativo ao beneficiário da candidatura.

#### <span id="page-8-0"></span>**4.2** BENEFICIÁRIO EFETIVO

Os beneficiários efetivos são todas as pessoas que controlam uma empresa, fundo ou entidade jurídica de outra natureza.

Caso tenha já preenchido os dados na PAS, deve selecionar "**Verificar**", ficando automaticamente selecionada a opção de "**Declaração Válida**" assim como a informação relativa ao estado desta declaração.

Para visualizar a declaração deve clicar em "**Registar**".

Caso a declaração se mantenha atualizada deve confirmar no campo respetivo.

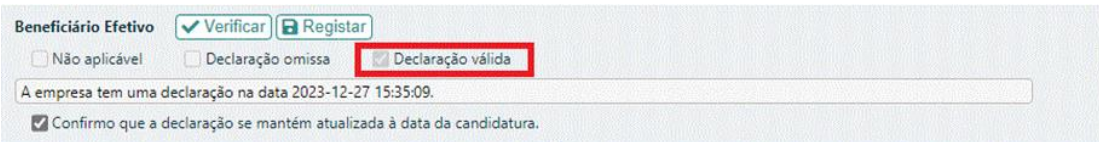

Se ainda não preencheu a declaração do Beneficiário Efetivo na PAS, ao carregar na opção "**Verificar**", aparecerá a informação "**Declaração omissa**" (demonstrada abaixo), pelo que deve selecionar "**Registar**".

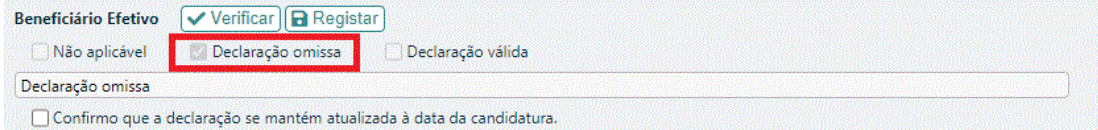

Ao entrar na página Beneficiário Efetivo, deverá criar nova declaração clicando no botão "**+Nova**".

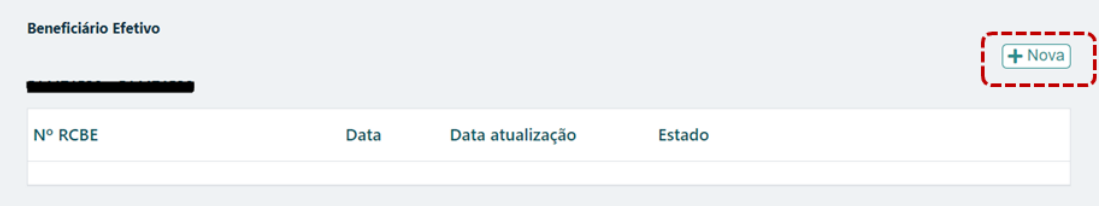

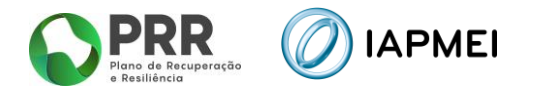

Dentro da declaração deverá preencher a data de referência da informação prestada, assim como o número RCBE da entidade que pode ser criado junto do Instituto de Registos e Notariado, I. P. através do [link](https://rcbe.justica.gov.pt/) [\(https://rcbe.justica.gov.pt/\)](https://rcbe.justica.gov.pt/).

Para cada Beneficiário Efetivo, deverá selecionar-se o botão "**+**", preenchendo com o respetivo Nome, Data de Nascimento, País, NIF (se residir em Portugal) e a função que desempenha junto da entidade.

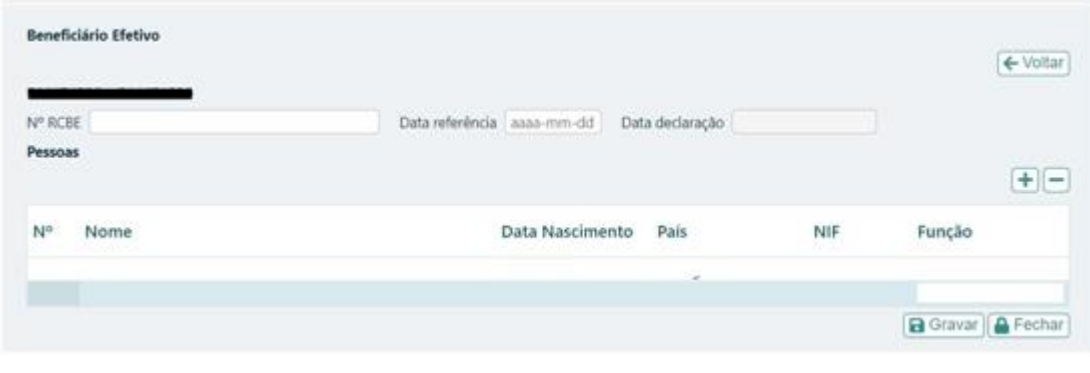

Depois de identificados todos os Beneficiários Efetivos, deverá  $\bigcap_{n=1}^{\infty}$  Fechar  $\bigcup_{n=1}^{\infty}$  a declaração, que passará a poder ser verificada no formulário.

#### <span id="page-9-0"></span>**4.3** DECLARAÇÃO DE EMPRESA AUTÓNOMA/ÚNICA

No quadro referente à Empresa autónoma/única, a entidade deve verificar se já anteriormente preencheu esta declaração na PAS, selecionando "**Verificar**".

Caso já exista declaração na PAS fica automaticamente selecionado o tipo de declaração. Para visualizar a declaração deve clicar em "**Registar**".

Caso a declaração se mantenha atualizada deve confirmar no campo respetivo.

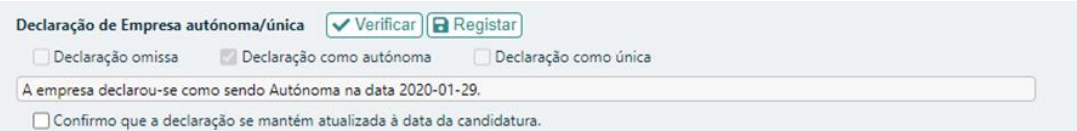

Caso verifique que não está atualizada, deverá clicar em "**Registar**" e em "**Nova**" preenchendo uma nova declaração e fazendo "**Gravar**" e "**Fechar**".

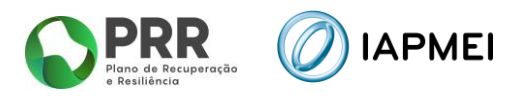

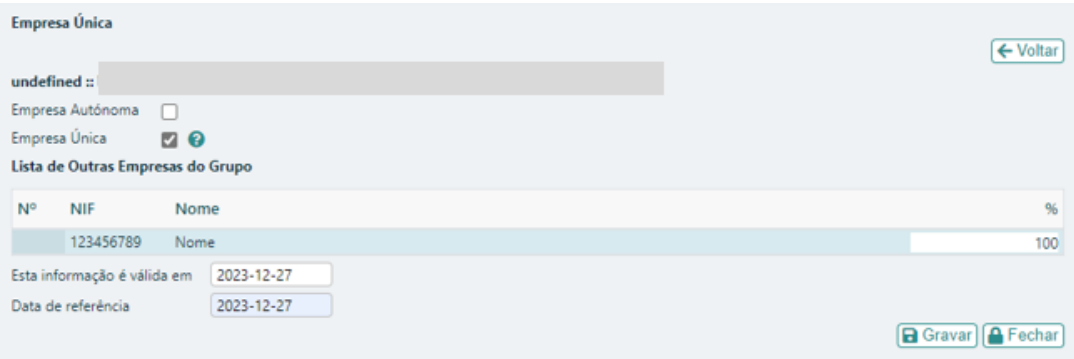

#### Deverá depois clicar em "**Verificar**" para atualizar.

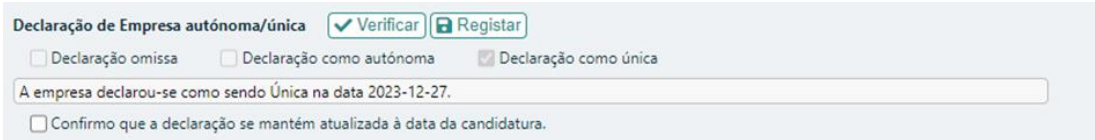

Caso ao clicar em "**Verifica**r" a mensagem seja de "**Declaração Omissa**" deverá aceder a "**Registar**", clicar em "**Nova**" e preencher a declaração.

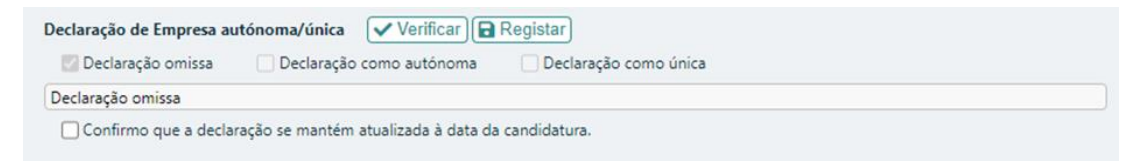

Para um correto preenchimento da declaração deve ler a informação disponibilizada em  $\bullet$ 

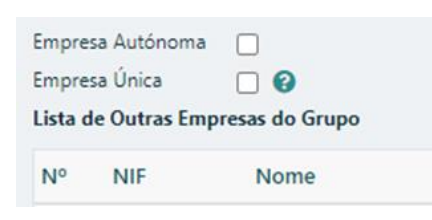

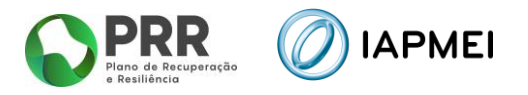

### <span id="page-11-0"></span>**5. BALANÇO E DEMONSTRAÇÃO DE RESULTADOS (PÁGINA 3)**

Nesta página, deverá clicar em "**Importar IES disponíveis**" ficando preenchidas as rúbricas do Balanço e Demostração de Resultados.

Caso a IES não se encontre disponível, a coluna "Disponível" aparece preenchida com "Não".

Nesse caso deverá indicar o "Código de Validação".

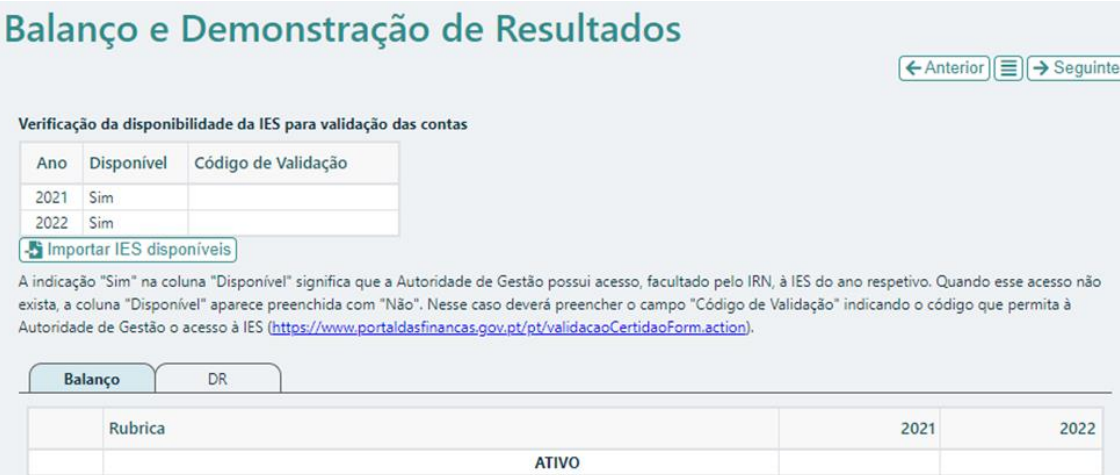

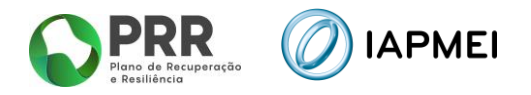

## <span id="page-12-0"></span>**6. DADOS DO PROJETO (PÁGINA 4)**

Nesta página são preenchidos os dados de caracterização geral do projeto.

Deve ser indicada a designação do projeto e efetuado o respetivo resumo:

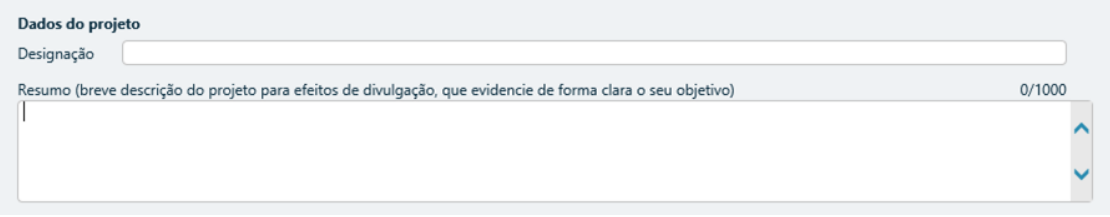

Deve também ser indicada a data de início e de fim do projeto, bem como justificar a necessidade e a oportunidade da realização da operação incluindo que sem o financiamento o investimento não se realizaria, ou realizar-se-ia em menor escala.

O campo "Investimento" é preenchido automaticamente após o preenchimento do "Quadro de Investimentos" (Página 6 do Formulário).

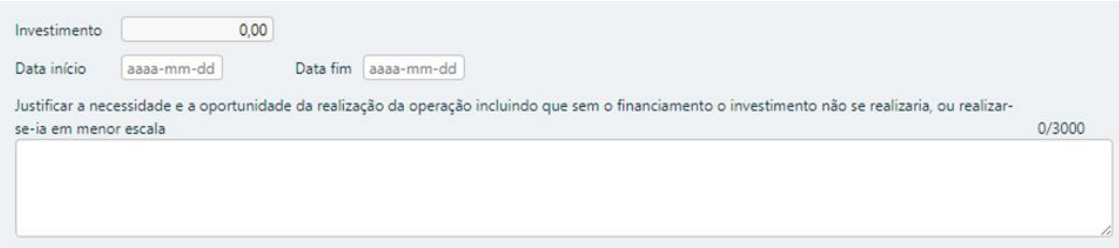

A data de início do projeto não pode ser anterior à data de candidatura (critério de elegibilidade previsto na alínea b) do n.º 1 do artigo 8.º da Portaria n.º 30/2024 de 30 de janeiro), ou seja, deve verificar-se o cumprimento do efeito de incentivo, garantindo que o início dos trabalhos ocorreu após a data em que foi submetida a candidatura.

O início dos trabalhos corresponde quer ao início dos trabalhos de adaptação relacionados com o investimento, quer o primeiro compromisso firme de encomenda de equipamentos ou qualquer outro compromisso que torne o investimento irreversível, consoante o que acontecer primeiro.

A execução de diagnósticos, estudos de conceção, projetos de execução, auditorias energéticas, certificações e licenciamentos não são considerados início dos trabalhos, nos termos do RGIC, pelo que a existência de avaliações ex-ante com data anterior à data de candidatura não deve ser considerada como a data de início do projeto.

Os projetos devem ter início no prazo de seis meses após a data de comunicação da decisão de aprovação.

A data-limite para conclusão do projeto é 30/06/2026.

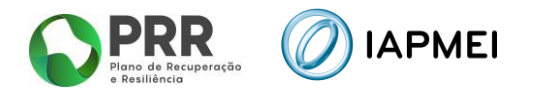

#### <span id="page-13-0"></span>**6.1** CARACTERIZAÇÃO DA EMBARCAÇÃO

No campo "Caracterização da Embarcação" pretende-se que sejam preenchidos os dados referentes à embarcação a ser intervencionada. Deve ser indicado o "Tipo", o "Nome", o "Número IMO", e a "Arqueação Bruta" (GT>400).

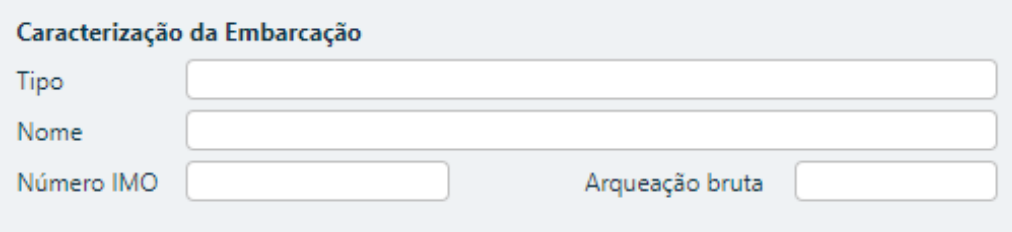

#### <span id="page-13-1"></span>**6.2** CONTACTOS PARA EFEITOS DO PROJETO

No campo "Contactos para efeitos do projeto" pretende-se que seja identificada a pessoa, pertencente à entidade beneficiária, que tem como responsabilidade o acompanhamento do projeto e a resposta às solicitações aos pedidos de esclarecimento que venham a ter lugar.

Deve ser indicado o "Nome", a "Função", o número de "Telefone" móvel e o "e-mail" para contacto.

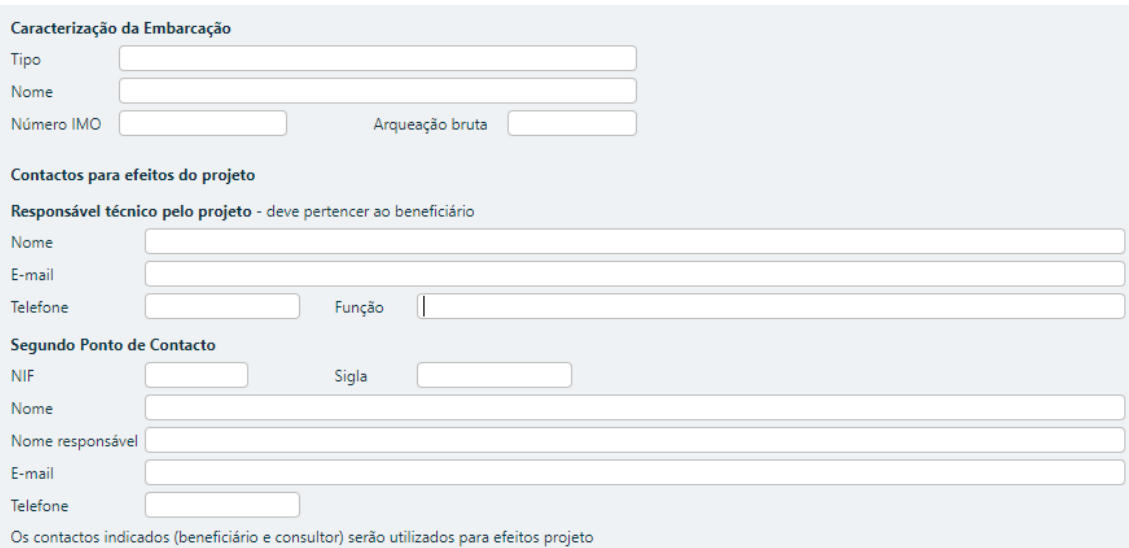

Deve também ser identificado um segundo ponto de contacto.

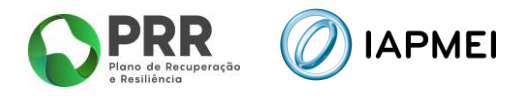

## <span id="page-14-0"></span>**7. TIPOLOGIAS DE OPERAÇÃO (PÁGINA 5)**

Nesta página deve ser indicado em que tipologia(s) o projeto se enquadra, devendo ser apresentada a respetiva fundamentação.

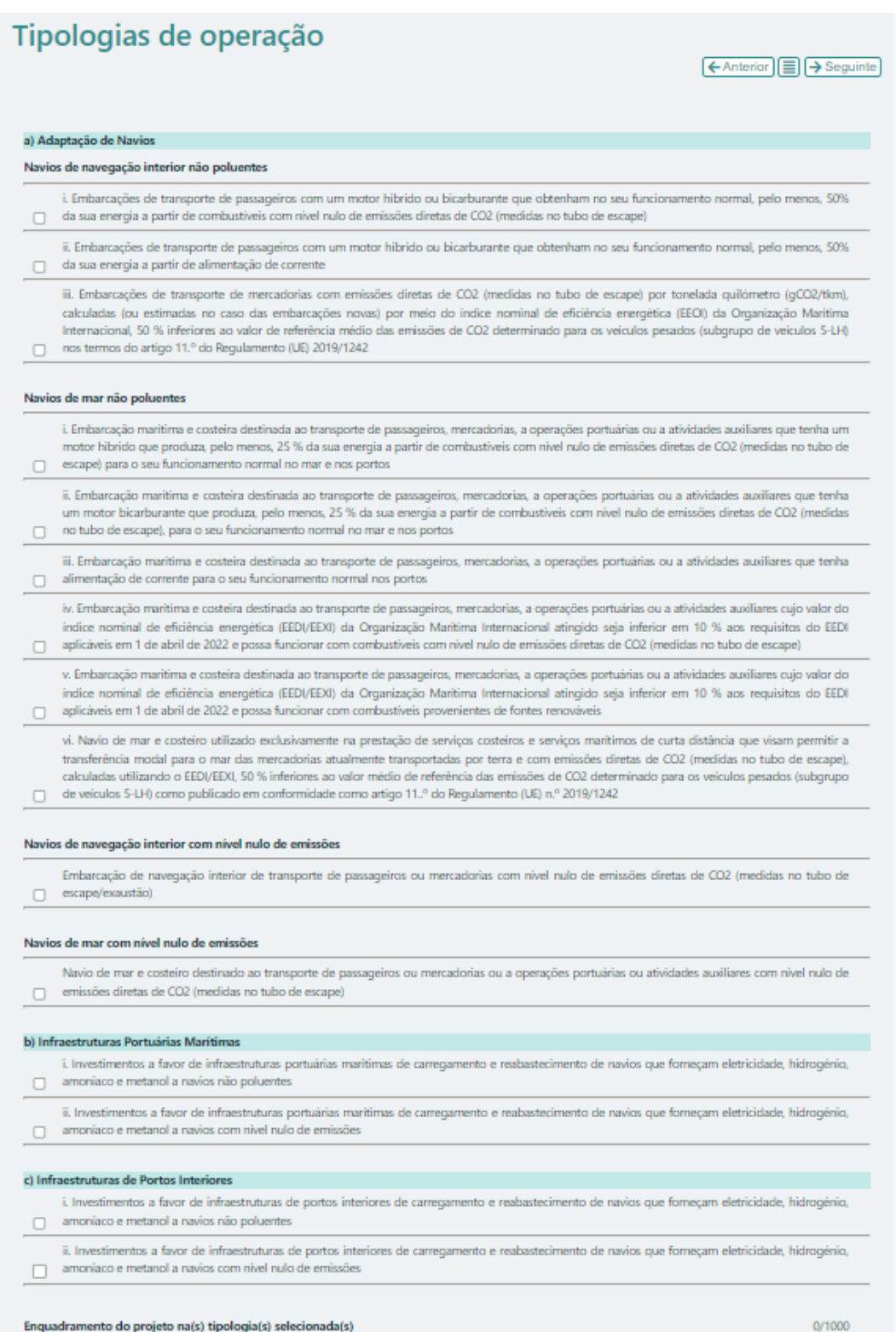

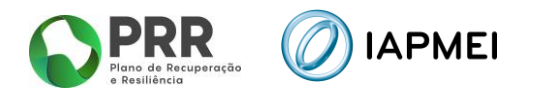

## <span id="page-15-0"></span>**8. QUADRO DE INVESTIMENTO (PÁGINA 6)**

Neste quadro devem classificar-se os investimentos previstos no projeto; o investimento deve ser agregado da seguinte forma:

- "N.º": A numeração é automática e sequencial e deve estar perfeitamente refletida no Dossier de Projeto;
- "Designação": Descrição do investimento;
- "Data": Data de aquisição;
- "Medida": Deverá ser selecionada uma das opções:
	- **i.** medidas de substituição dos combustíveis fósseis;
	- **ii.** medidas de poupança de energia;
	- **iii.** medidas complementares de redução das emissões;
- "Tipologia": Disponíveis para seleção as tipologias identificadas na página "Tipologias de operação";
- "Rubrica": De acordo com o ponto 11 do Aviso;
- "Custo": Valor do investimento.

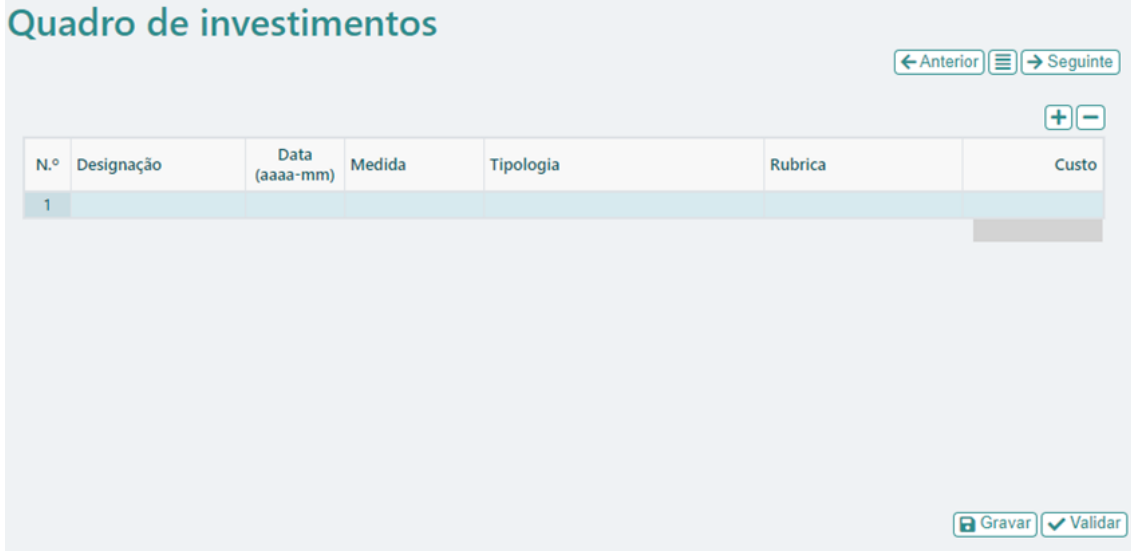

Poderão ser inseridas ou eliminadas linhas de investimento clicando sobre os botões  $\begin{pmatrix} 1 \\ 1 \end{pmatrix}$  e  $\begin{pmatrix} -1 \\ 1 \end{pmatrix}$ respetivamente.

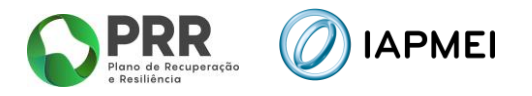

## <span id="page-16-0"></span>**9. CRITÉRIOS DE SELEÇÃO (PÁGINA 7)**

Pretende-se que a entidade insira a redução esperada relativa a cada Critério de Seleção, de forma a suportar a classificação a atribuir pela avaliação dos seguintes critérios de avaliação do mérito do projeto:

- **C1** Nível de redução de emissões de dióxido de carbono (CO2);
- **C2** Nível de redução de eficiência energética (EEXI);
- **C3** Avaliação do nível de redução de emissões de partículas (PM);
- **C4** Avaliação do nível de redução de emissões de óxidos de azoto (NOx);
- **C5** Avaliação do nível de redução de emissões de óxidos de enxofre (SOx);
- **C6** Avaliação da racionalidade económica.

## Critérios de seleção

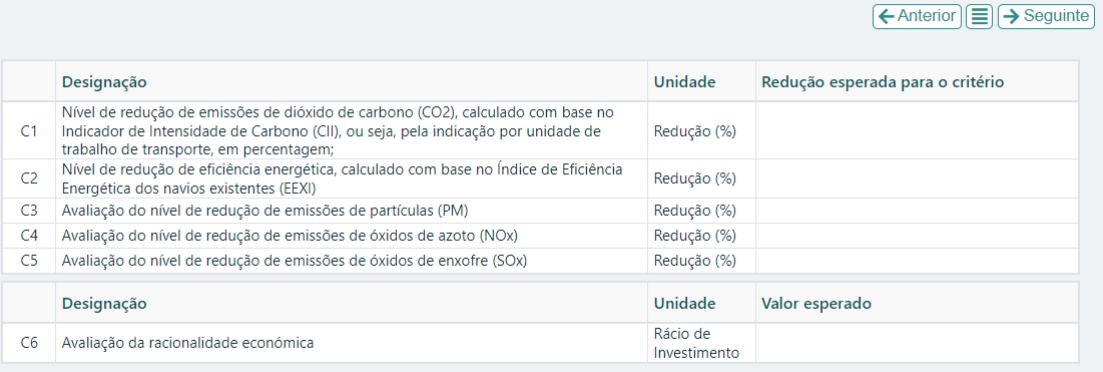

Gravar Validar

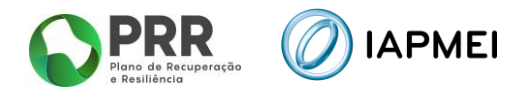

## <span id="page-17-0"></span>**10. INDICADORES (PÁGINA 8)**

As metas propostas devem ter como referencial de partida o valor obtido em 2023 e como meta a atingir o ano de 2026.

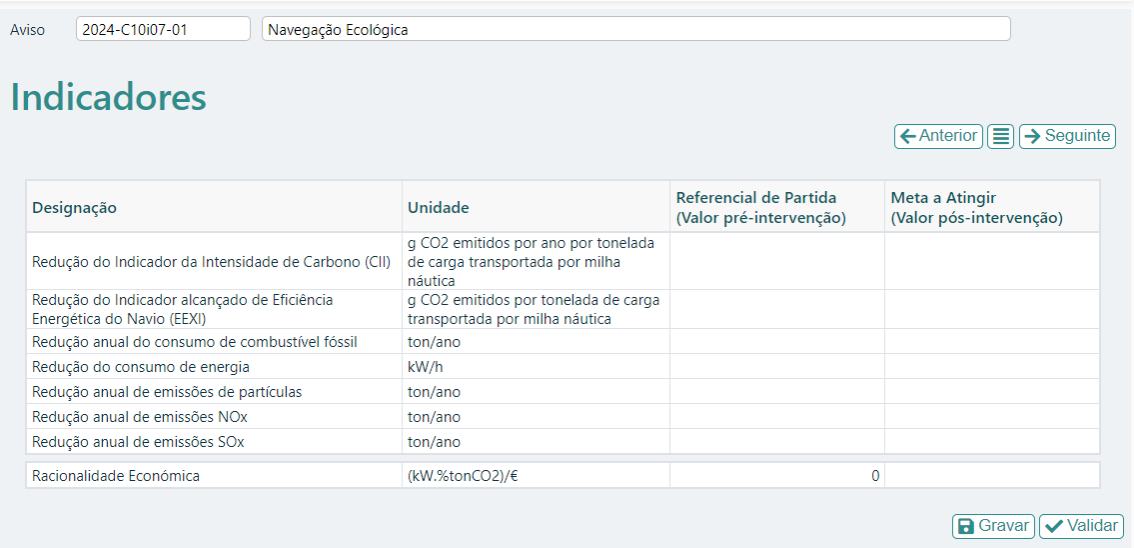

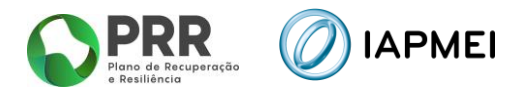

## <span id="page-18-0"></span>**11. FINANCIAMENTO (PÁGINA 9)**

 $\overline{\phantom{a}}$ 

Pretende-se, no quadro de Estrutura de Financiamento do projeto, a indicação dos meios de financiamento do investimento no decorrer da sua execução. O financiamento total deve ser coincidente com o correspondente investimento total, inserido no Quadro dos investimentos (Custo);

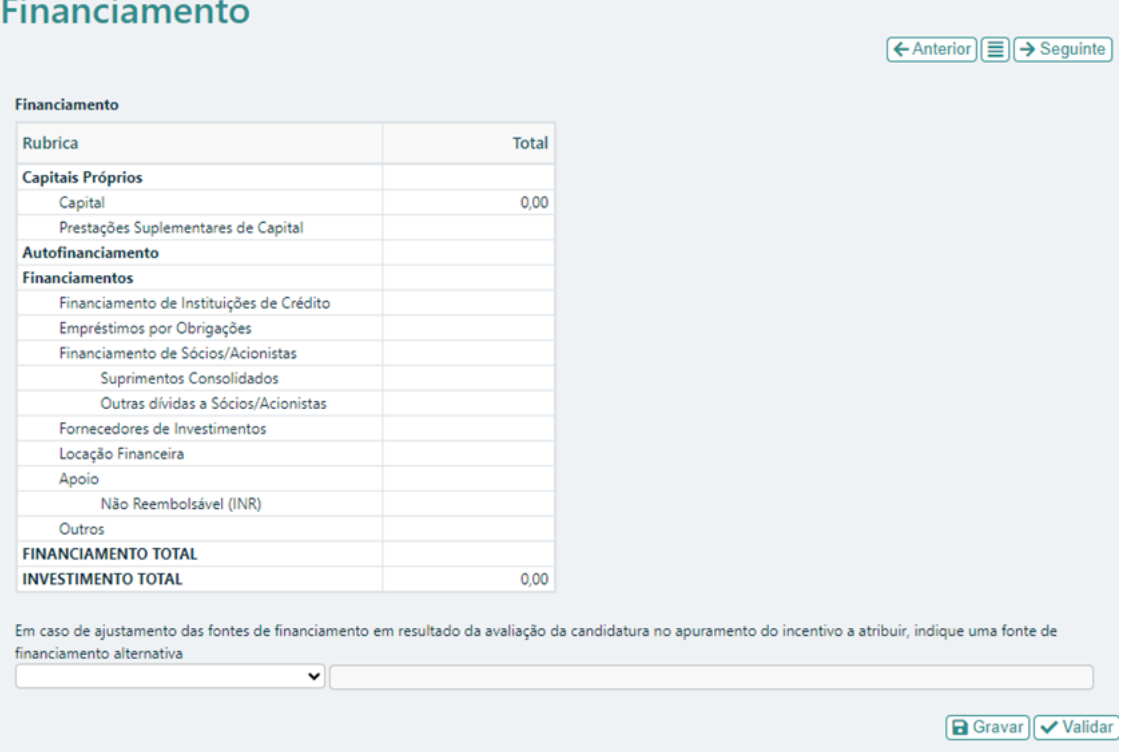

Deve ainda ser identificada uma fonte de financiamento alternativa, uma vez que em resultado da avaliação da candidatura o incentivo apurado a atribuir pode ser inferior ao indicado em sede de candidatura, pelo que será necessário que o beneficiário indique uma fonte de financiamento alternativa para que se possa proceder ao ajuste da estrutura de financiamento.

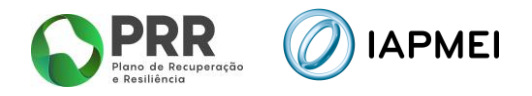

## <span id="page-19-0"></span>**12. ANEXOS (PÁGINA 10)**

Deve fazer o upload dos documentos indicados, em formato PDF.

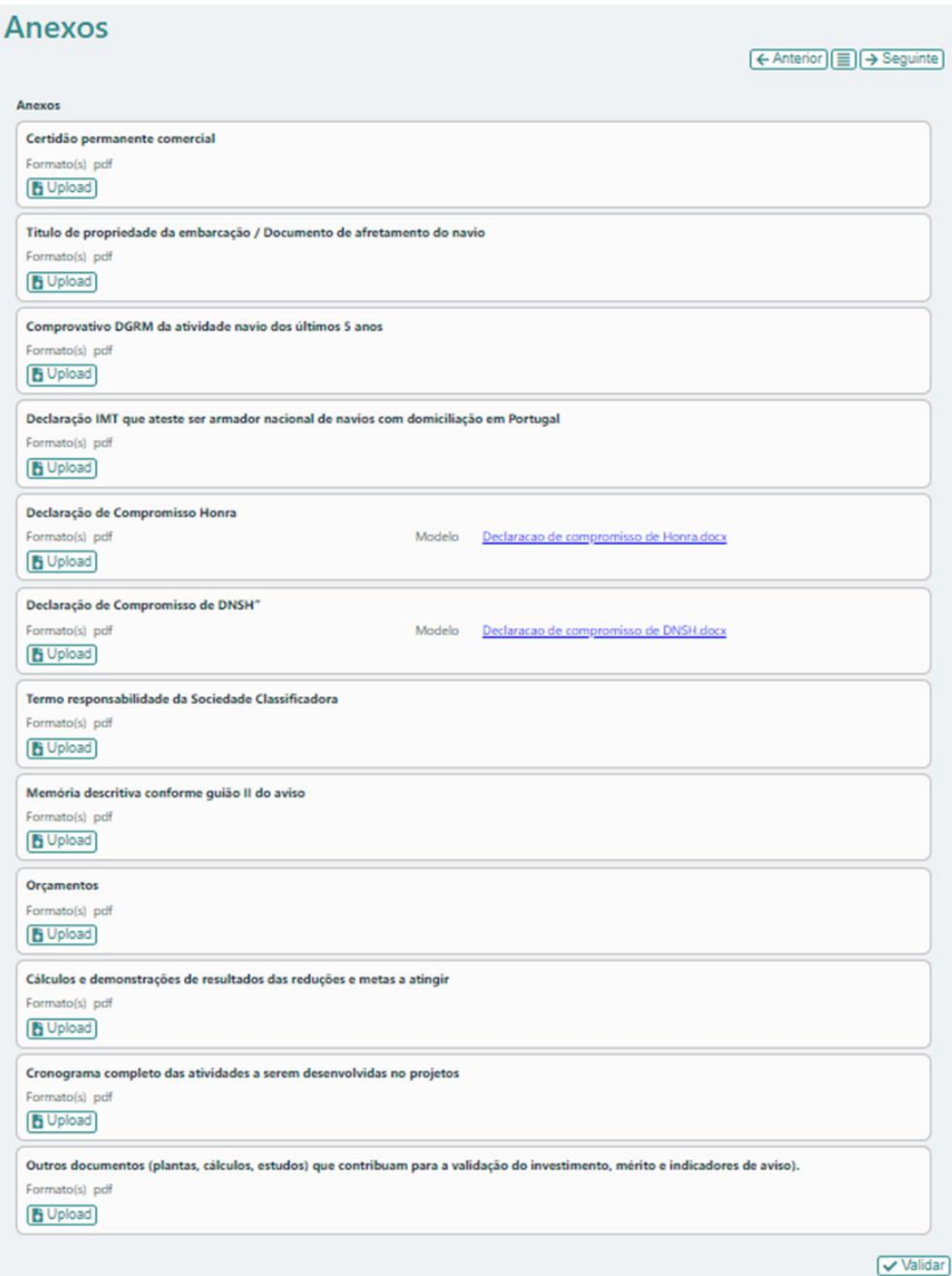

Depois de preenchido todo o formulário deverá regressar à Página inicial, proceder à validação da informação inserida e por fim escolher o botão **A** Submeter

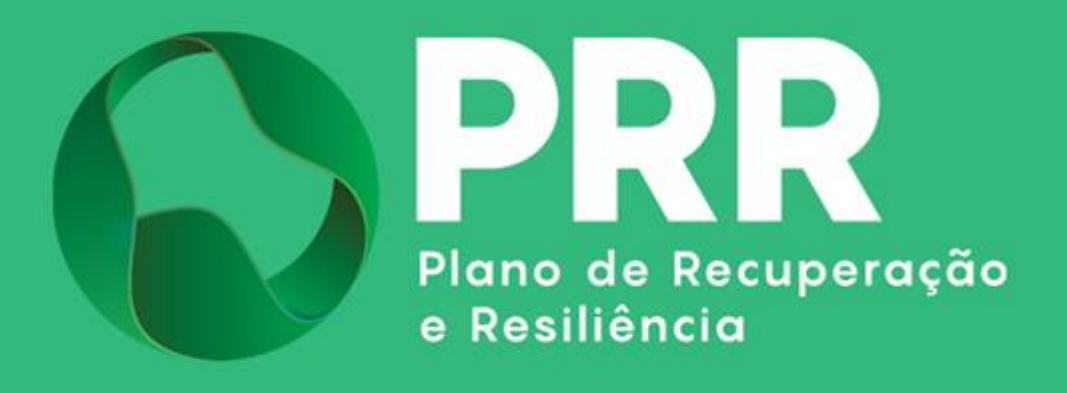

IAPMEI – Agência para a Competitividade e Inovação www.iapmei.pt